## **Biên soạn nội dung lớp học Tạo tài nguyên học tập**

Giảng viên có thể tạo các tài nguyên cho lớp học bao gồm:

- Sách (book)
- Tập tin (file)
- Thư mục (folder)
- Mô-đun quản lý các nhóm thành viên của lớp (group members)
- Nhãn hiển thị văn bản (label)
- Trang web riêng (page)
- Địa chỉ liên kết web ngoài URL

Trong trang môn học của lớp > Bật chế độ chỉnh sửa (Turn editing on) > nhấp liên kết **Thêm hoạt động hoặc tài nguyên** (Add an activity or resource) trong chủ đề:

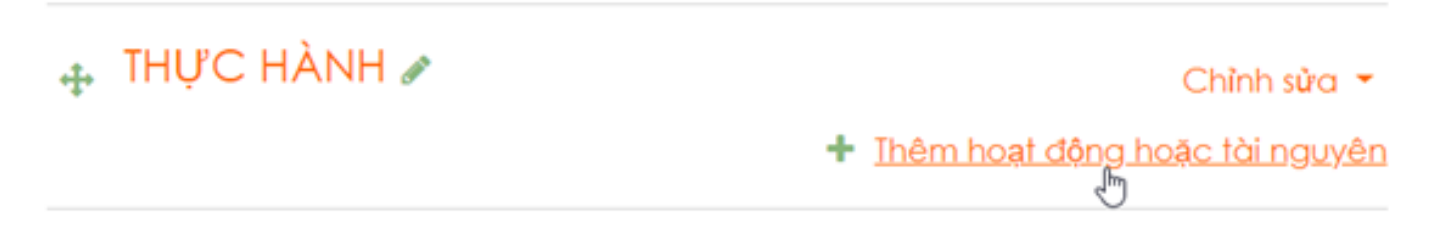

Trong cửa sổ Thêm hoạt động hoặc tài nguyên > chọn tài nguyên > nhấp nút Thêm (Add):

# **Biên soạn nội dung lớp học** Thêm hoạt động hoặc tài nguyên

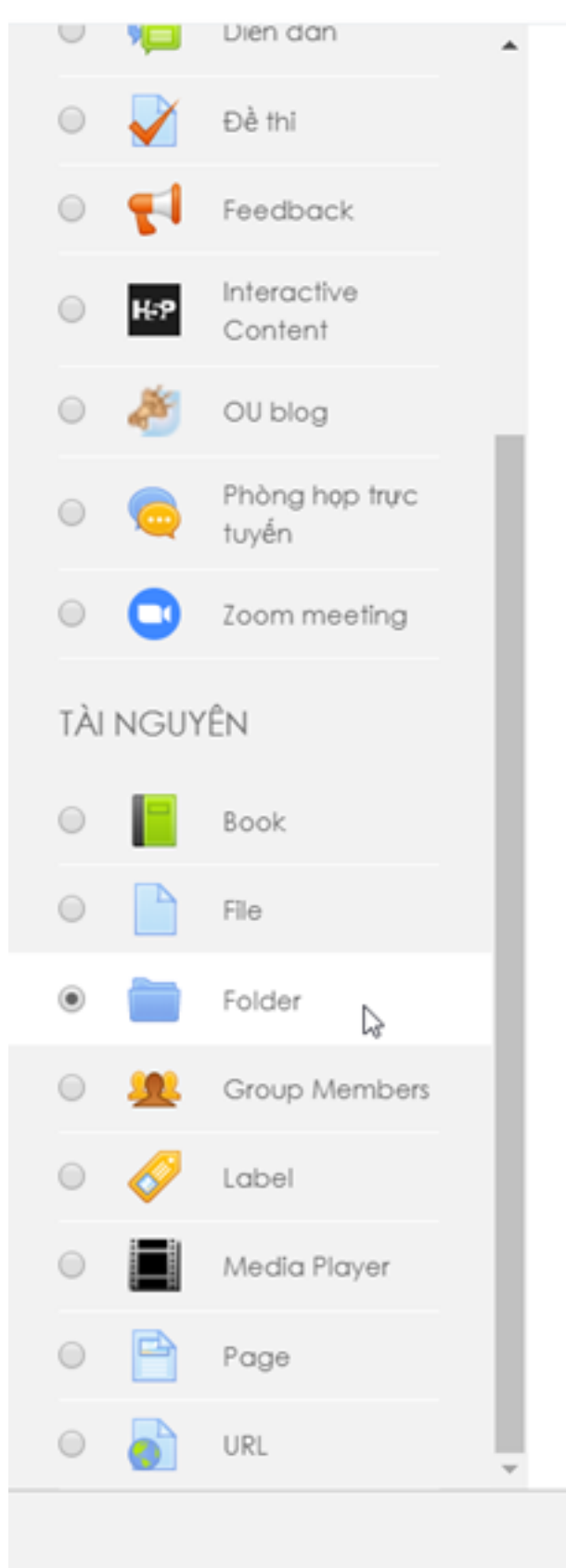

The folder module enables a teacher to display a number of related files inside a single folder, reducing scrolling on the course page. A zipped folder may be uploaded and unzipped for display, or an empty folder created and files uploaded into it.

A folder may be used

- For a series of files on one topic, for example a set of past examination papers in pdf format or a collection of image files for use in student projects
- To provide a shared uploading space for teachers on the course page (keeping the folder hidden so that only teachers can see it)

A Trơ giúp thêm

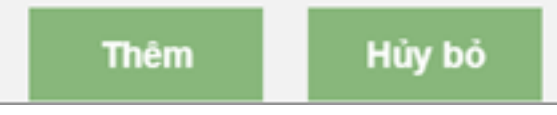

Biên soạn tài nguyên được thêm mới: ví dụ thêm Thư mục (Folder) để chứa các tập tin tài liệu môn học.

### **Biên soạn nội dung lớp học**

Trong cửa sổ Biên soạn thư mục (Editing Folder) > nhập Tên thư mục (Name) > nhập Mô tả thư mục (Description):

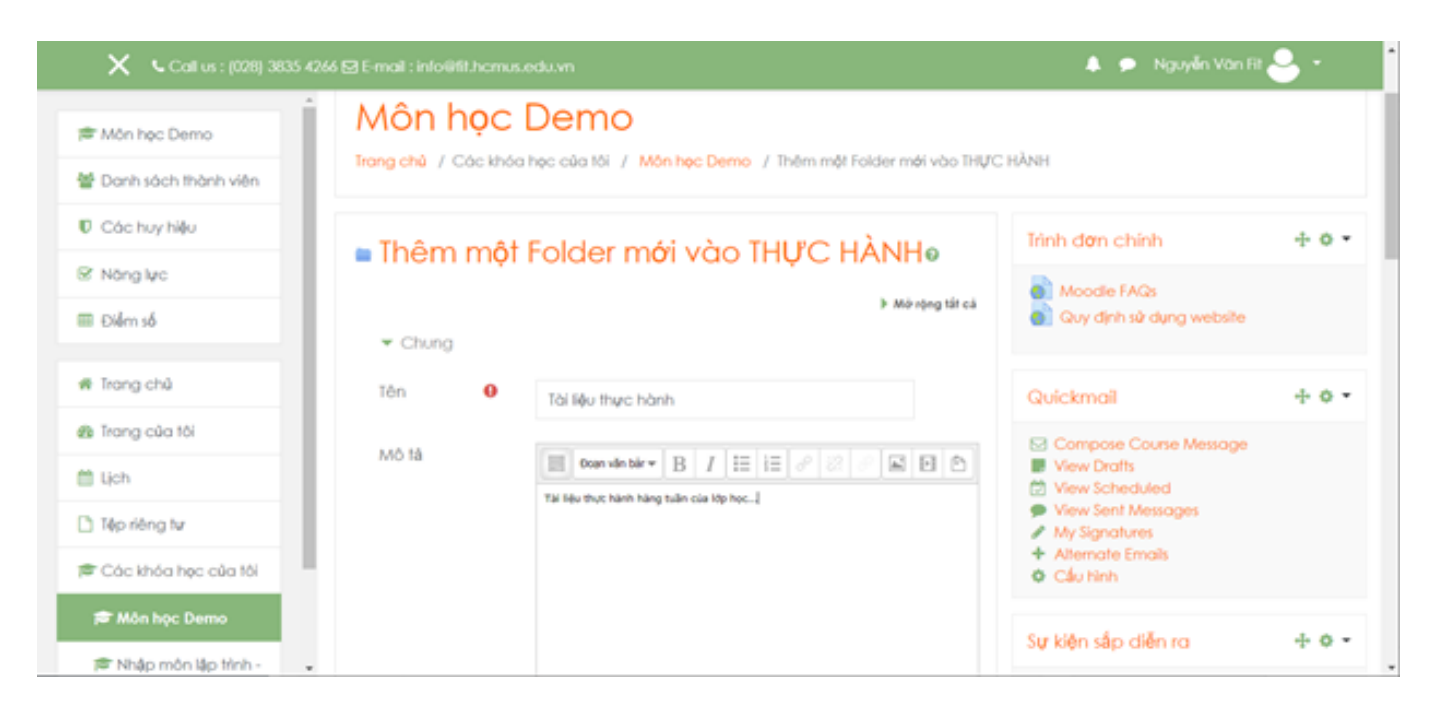

Tiếp tục, có thể tạo cây thư mục và tải các tập tin tài liệu:

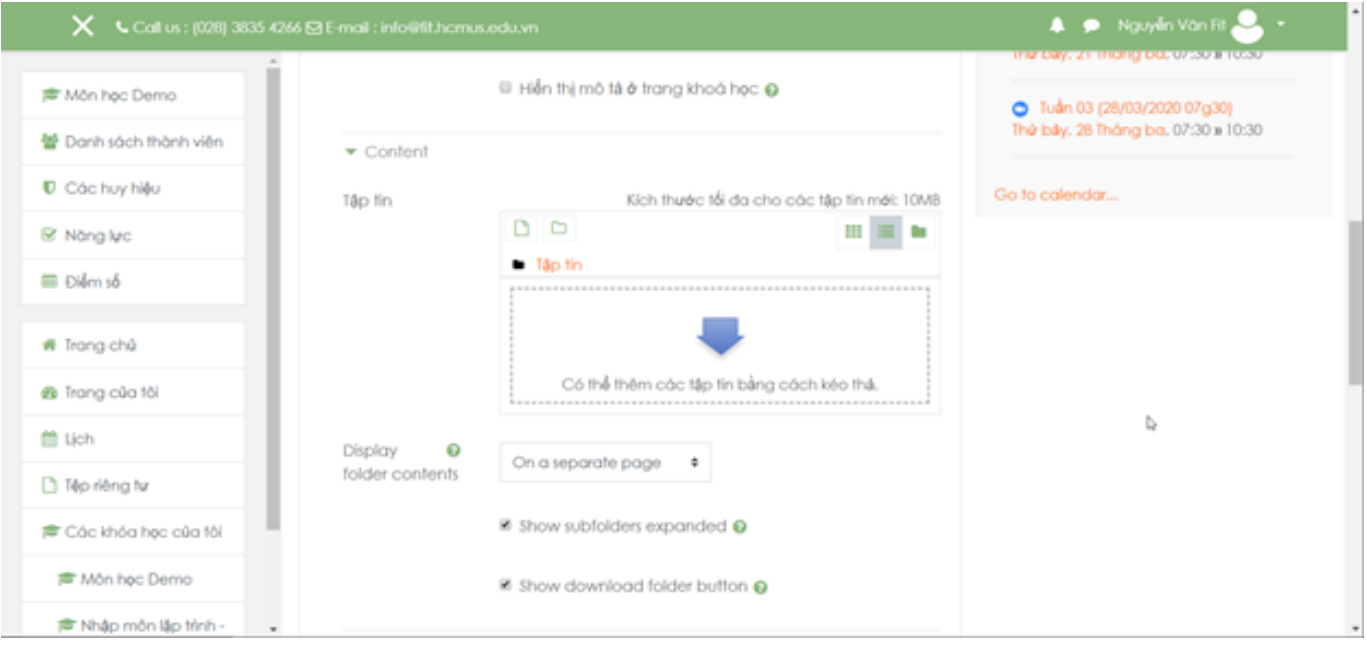

Tạo các thư mục con: Nhấp nút Tạo thư mục (Create Folder) > nhập Tên thư mục mới (New folder name)> nhấp nút Tạo thư mục (Create folder)

### **Biên soạn nội dung lớp học**

Kích thước tối đa cho các tập tin mới: 10MB

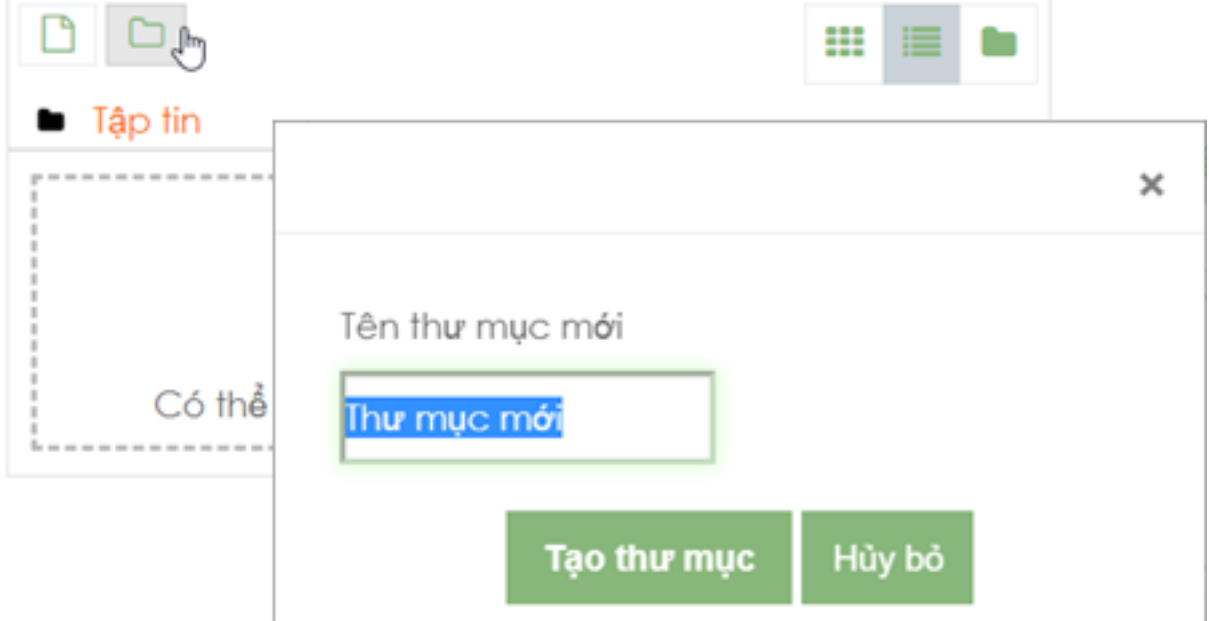

Tải các tập tin tài liệu: Kéo các tập tin vào vùng Tập tin (Files).

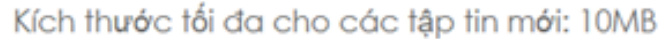

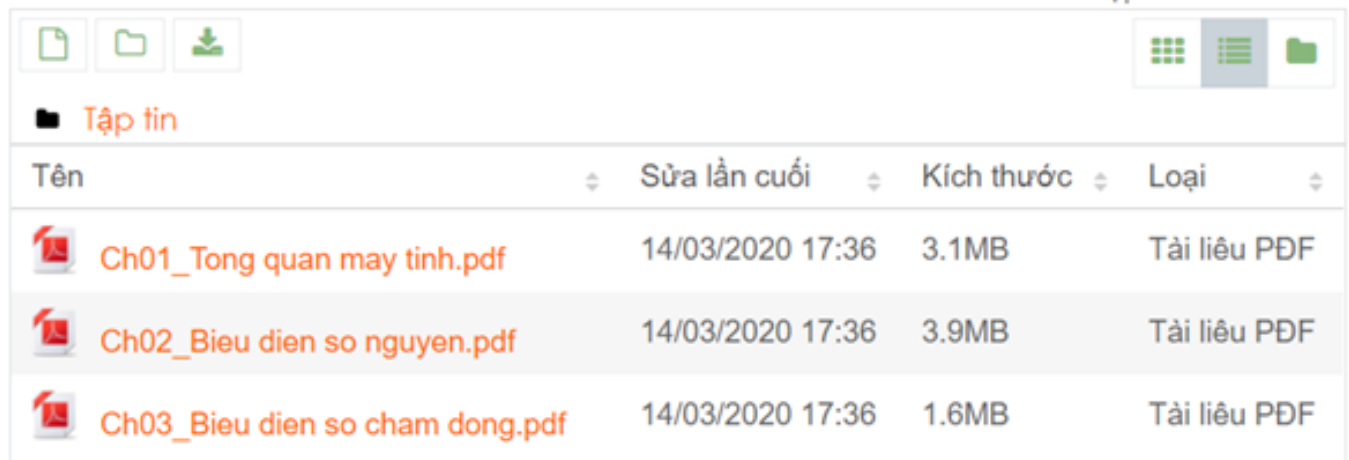

Cuối cùng, nhấp nút Lưu (Save...) tại cuối trang.

Kết quả tạo tài nguyên Thư mục (Folder) cho lớp học:

#### **Biên soạn nội dung lớp học**

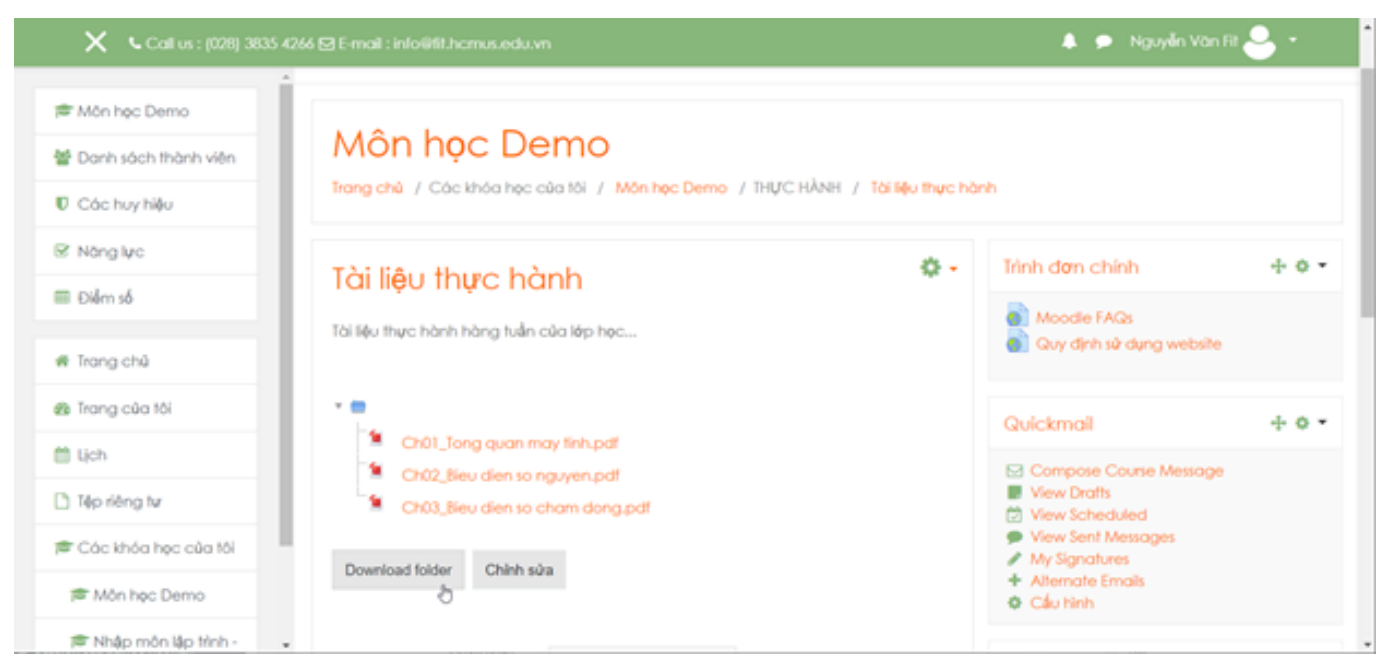

ID của\bài: #1014 Tác giả: : Admin Cập nhật lần cuối: 2020-02-15 06:21